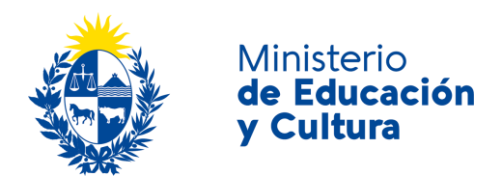

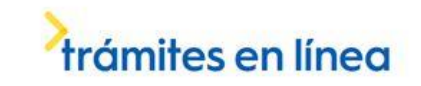

## Solicitud de Expedición de Guía Aduanera:

## Descripción

Solicitar la expedición de una guía aduanera, a efectos de autorizar la salida del país de un bien mueble.

## ¿Qué requisitos previos debo cumplir para la realización del trámite?

Esta información se encuentra disponible en la web de trámites del Estado. Para acceder puede ingresar a[: https://tramites.gub.uy/ampliados?id=4569](https://tramites.gub.uy/ampliados?id=4569)

# ¿Qué requerimientos necesito para poder realizar este trámite en línea?

- a. Contar con conexión estable a internet.
- b. Contar con dirección de correo electrónico.
- c. Posibilidad de adjuntar documentos en formato: J P E G, J P G o P N G.

¿Cuáles son los pasos que debo seguir para realizar este trámite en línea?

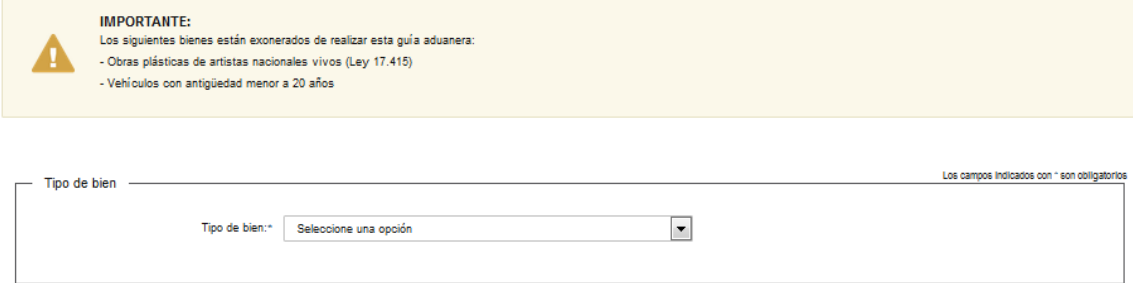

Recuerde que los espacios con asterisco (\*) son obligatorios.

Seleccione una opción:

- Obra pictórica
- Objeto decorativo
- Bien arqueológico
- Vehículo

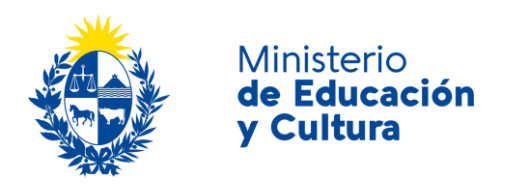

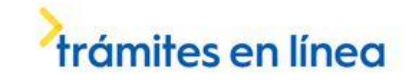

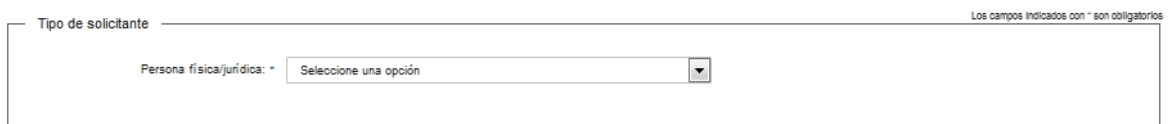

Usted deberá elegir: *persona física o persona jurídica.* 

Si selecciona *persona física,* se despliega la siguiente pantalla:

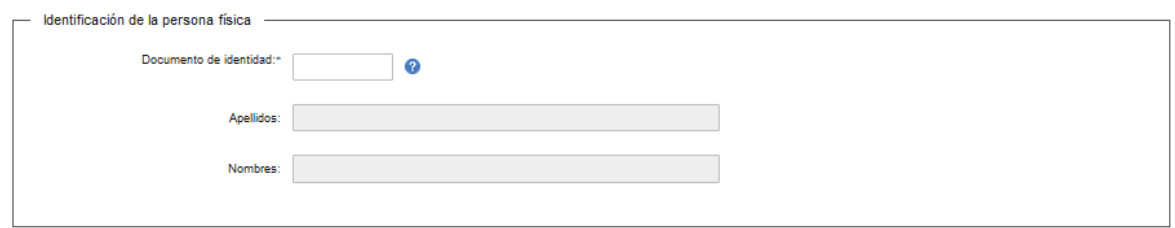

En el espacio *Cédula de Identidad*, ingrese sólo números sin puntos ni guiones; incluir dígito verificador. Ejemplo: 12345678.

Si selecciona *persona jurídica*, se despliega la siguiente pantalla:

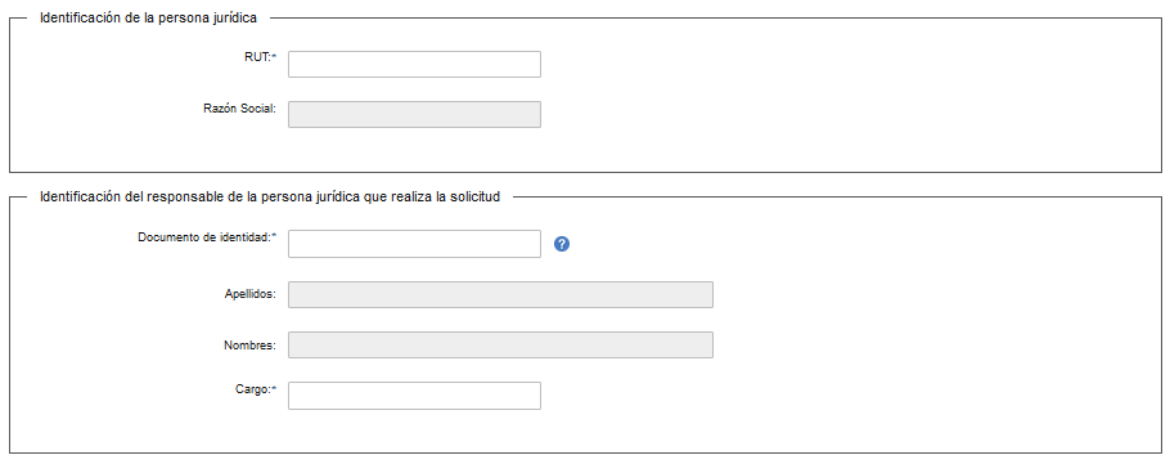

### Complete los espacios.

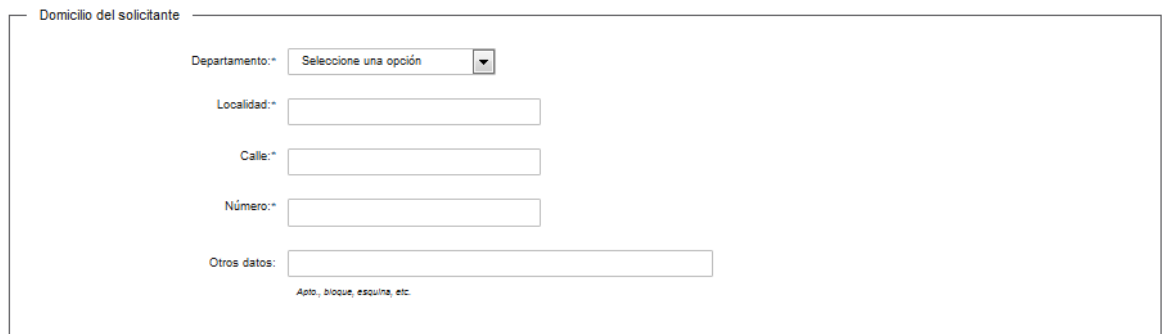

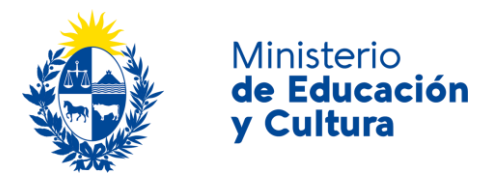

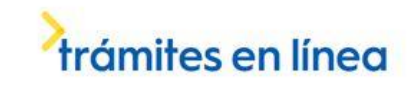

Complete los espacios.

En el espacio *Departamento* seleccione opción de lista desplegable:

- Artigas.
- Canelones.
- Cerro Largo.
- Colonia.
- Durazno.
- Flores.
- Florida.
- Lavalleja.
- Maldonado.
- Montevideo.
- Paysandú.
- Rio Negro.
- Rivera.
- Rocha.
- Salto.
- San José.
- Soriano.
- Tacuarembó.
- Treinta y Tres.

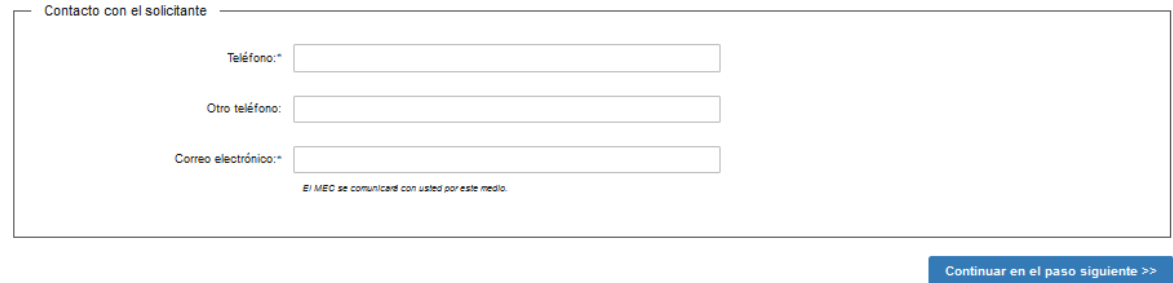

Complete los espacios. **El correo electrónico debe ser válido y visitado frecuentemente por usted.**

Haga click en el botón *Continuar en el paso siguiente.*

Si seleccionó *Obra pictórica*, se desplegará la siguiente pantalla:

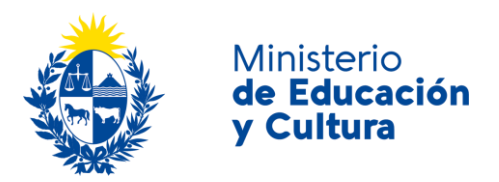

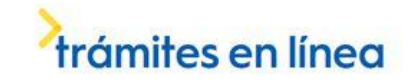

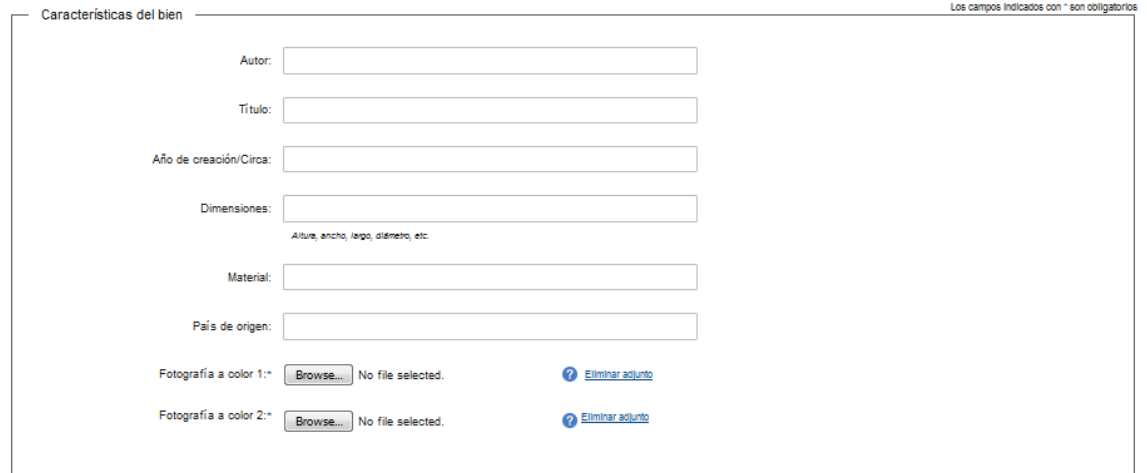

Complete los espacios. Los formatos de archivo admitidos son: J P E G, J P G o P N G.

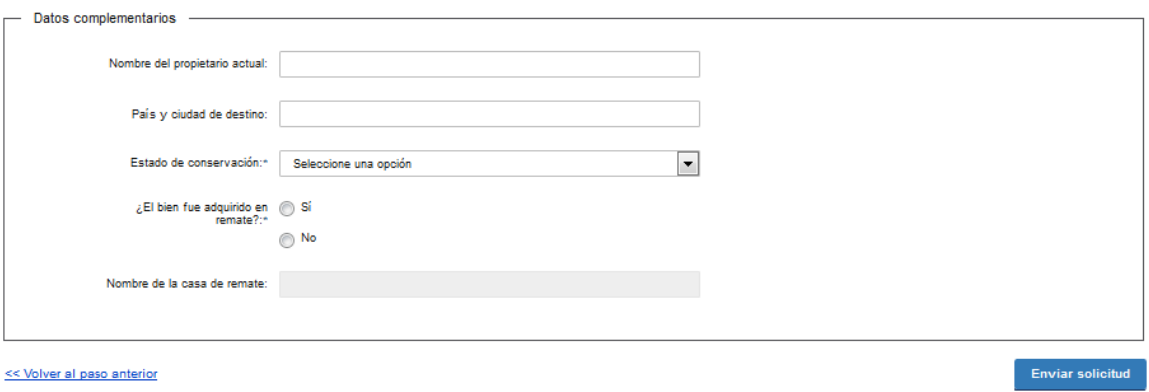

En *estado de conservación* se despliega una lista:

- Bueno.
- Regular.
- Malo.

Si seleccionó que fue *adquirido en remate* se habilita el espacio de *nombre de la casa de remate.*

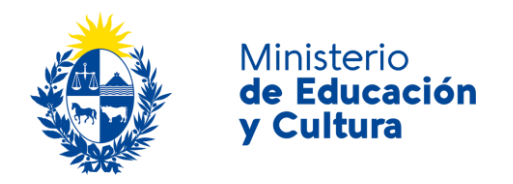

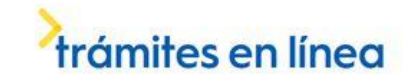

Si seleccionó *Objeto decorativo* o *Bien arqueológico*, se desplegará la siguiente pantalla:

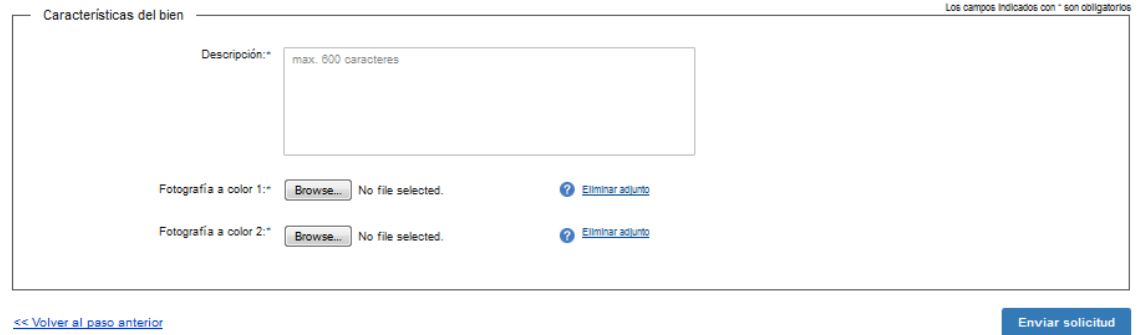

Complete los espacios. Los formatos de archivo admitidos son: J P E G, J P G o P N G. Si seleccionó *Vehículo*, se desplegará la siguiente pantalla:

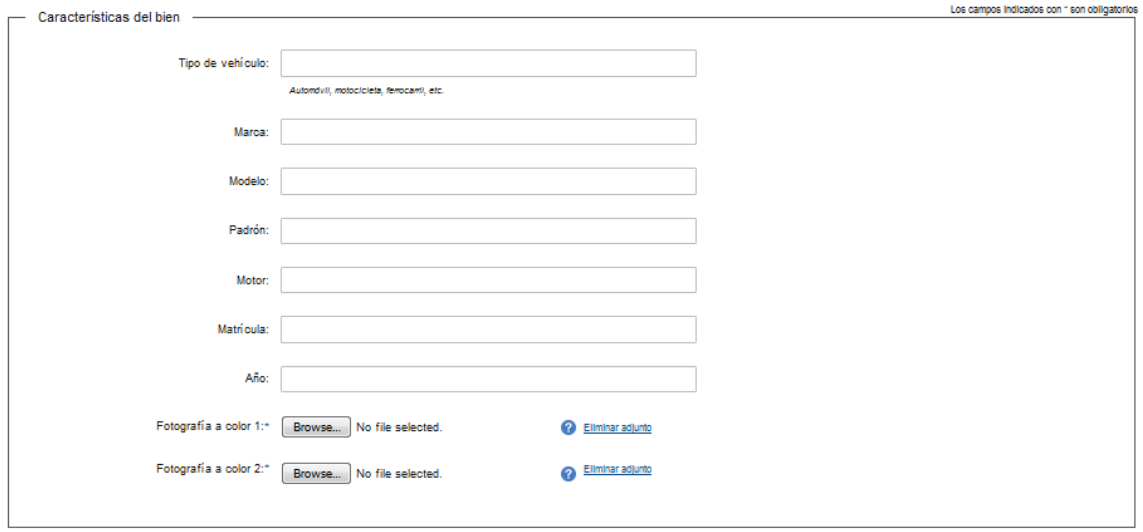

Complete los espacios. Los formatos de archivo admitidos son: J P E G, J P G o P N G.

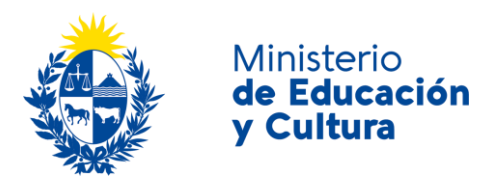

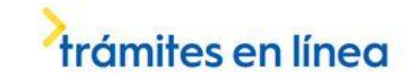

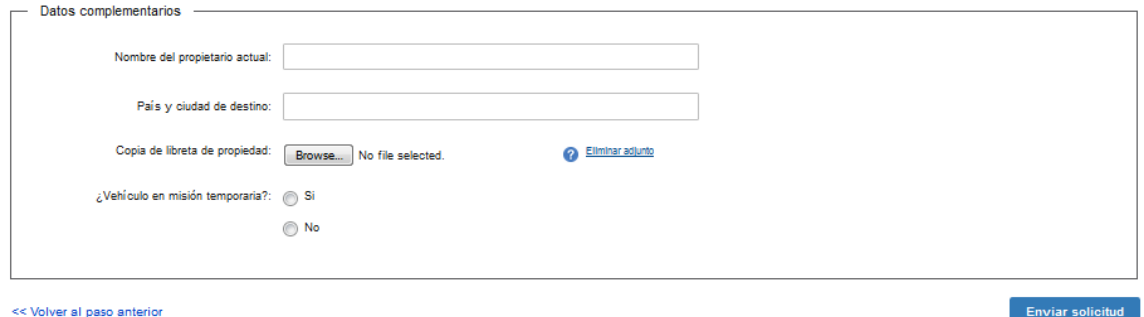

Complete los espacios. Los formatos de archivo admitidos son: J P E G, J P G o P N G.

En caso de seleccionar *Si* en *¿Vehículo en misión temporaria?,* se desplegará la siguiente pantalla:

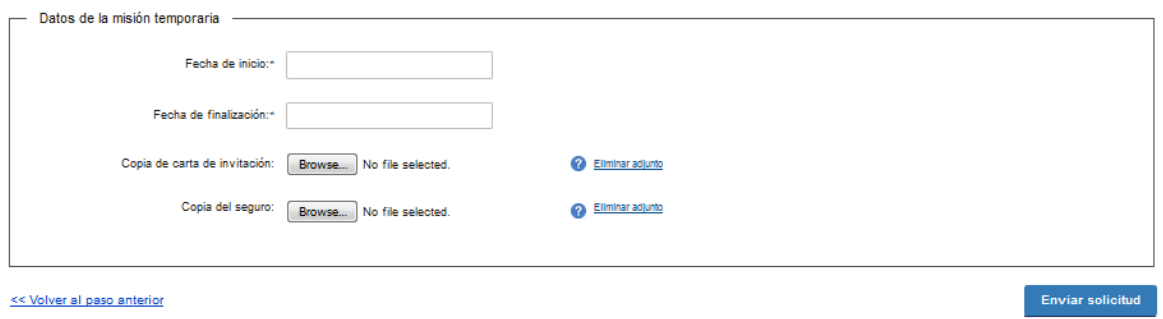

Complete los espacios. Los formatos de archivos admitidos son: J P E G, J P G o P N G.

Inmediatamente después del *envío de solicitud* (cualquiera sea el tipo de bien seleccionado), recibirá un mensaje de realización exitosa del trámite.

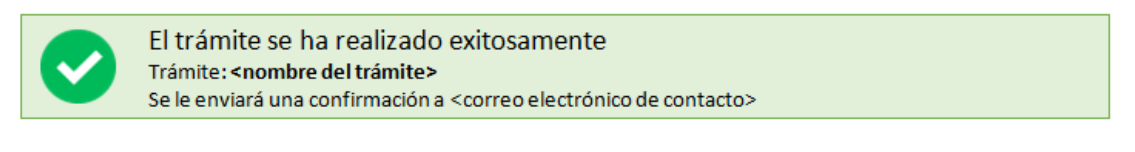

#### Valoración

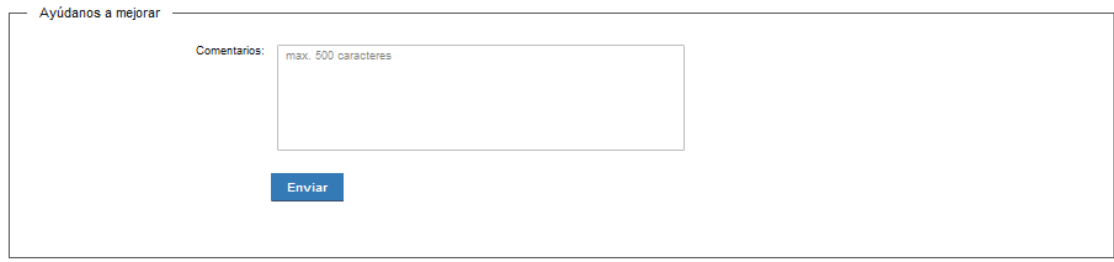

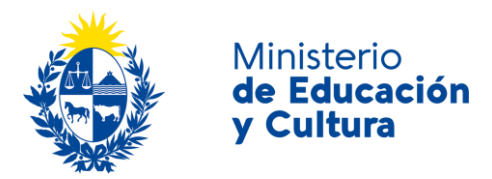

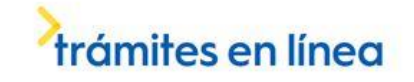

Usted podrá realizar comentarios para mejorar. Al terminar, haga click en el botón *Enviar* y recibirá el siguiente mensaje:

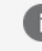

Hemos registrado su sugerencia Gracias por sus comentarios, los mismos serán enviados a la institución correspondiente

## ¿Dónde puedo realizar consultas?

En el Ministerio de Educación y Cultura: Centro de Información y Orientación al Público:

- En forma telefónica a través del 29150103.
- Vía web a través del mail [centrodeinformacion@mec.gub.uy.](mailto:centrodeinformacion@mec.gub.uy)
- En forma presencial en: Reconquista 535, planta baja.

En los canales de Atención Ciudadana:

- En forma telefónica a través del 0800 INFO (4636) o \*463.
- Vía web a través del mail [atencionciudadana@agesic.gub.uy.](mailto:atencionciudadana@agesic.gub.uy)
- En forma presencial en los Puntos de Atención Ciudadana, ver direcciones en [www.atencionciudadana.gub.uy.](http://www.atencionciudadana.gub.uy/)

## ¿Cómo continúa el trámite dentro del organismo una vez iniciado en línea?

Usted recibirá un correo electrónico donde se le indicará que su solicitud fue ingresada satisfactoriamente con el número de Formulario.

Una vez iniciado el trámite en línea, el organismo procesará la solicitud. Para conocer la evolución del mismo deberá comunicarse al teléfono: 29160916 - Guías aduaneras.